**Guide de migration de ZENworks Linux Management**

# **Novell**. **ZENworks**. 11

**11** 5 janvier 2011

**www.novell.com**

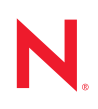

#### **Mentions légales**

Novell, Inc. n'accorde aucune garantie, explicite ou implicite, quant au contenu de cette documentation, y compris toute garantie de bonne qualité marchande ou d'aptitude à un usage particulier. Novell se réserve en outre le droit de réviser cette publication à tout moment et sans préavis.

Par ailleurs, Novell exclut toute garantie relative à tout logiciel, notamment toute garantie, expresse ou implicite, que le logiciel présenterait des qualités spécifiques ou qu'il conviendrait à un usage particulier. Novell se réserve en outre le droit de modifier à tout moment tout ou partie des logiciels Novell, sans notification préalable de ces modifications à quiconque.

Tous les produits ou informations techniques fournis dans le cadre de ce contrat peuvent être soumis à des contrôles d'exportation aux États-Unis et à la législation commerciale d'autres pays. Vous vous engagez à respecter toutes les réglementations de contrôle des exportations et à vous procurer les licences et classifications nécessaires pour exporter, réexporter ou importer des produits livrables. Vous acceptez de ne pas procéder à des exportations ou à des réexportations vers des entités figurant sur les listes noires d'exportation en vigueur aux États-Unis ou vers des pays terroristes ou soumis à un embargo par la législation américaine en matière d'exportations. Vous acceptez de ne pas utiliser les produits livrables pour le développement prohibé d'armes nucléaires, de missiles ou chimiques et biologiques. Reportez-vous à la [page Web des services de commerce international de Novell](http://www.novell.com/info/exports/) (http:// www.novell.com/info/exports/) pour plus d'informations sur l'exportation des logiciels Novell. Novell décline toute responsabilité dans le cas où vous n'obtiendriez pas les autorisations d'exportation nécessaires.

Copyright © 2011 Novell, Inc. Tous droits réservés. Cette publication ne peut être reproduite, photocopiée, stockée sur un système de recherche documentaire ou transmise, même en partie, sans le consentement écrit explicite préalable de l'éditeur.

Novell, Inc. 404 Wyman Street, Suite 500 Waltham, MA 02451 États-Unis www.novell.com

*Documentation en ligne :* pour accéder à la documentation en ligne la plus récente de ce produit et des autres produits Novell ou pour obtenir des mises à jour, reportez-vous au [site Web de documentation](http://www.novell.com/documentation/zenworks11/)  [Novell](http://www.novell.com/documentation/zenworks11/) (http://www.novell.com/documentation/zenworks11/).

#### **Marques de Novell**

Pour connaître les marques commerciales de Novell, reportez-vous à la [liste des marques commerciales et des](http://www.novell.com/company/legal/trademarks/tmlist.html)  [marques de service de Novell](http://www.novell.com/company/legal/trademarks/tmlist.html) (http://www.novell.com/company/legal/trademarks/tmlist.html).

#### **Éléments tiers**

Toutes les marques commerciales de fabricants tiers appartiennent à leur propriétaire respectif.

## **Table des matières**

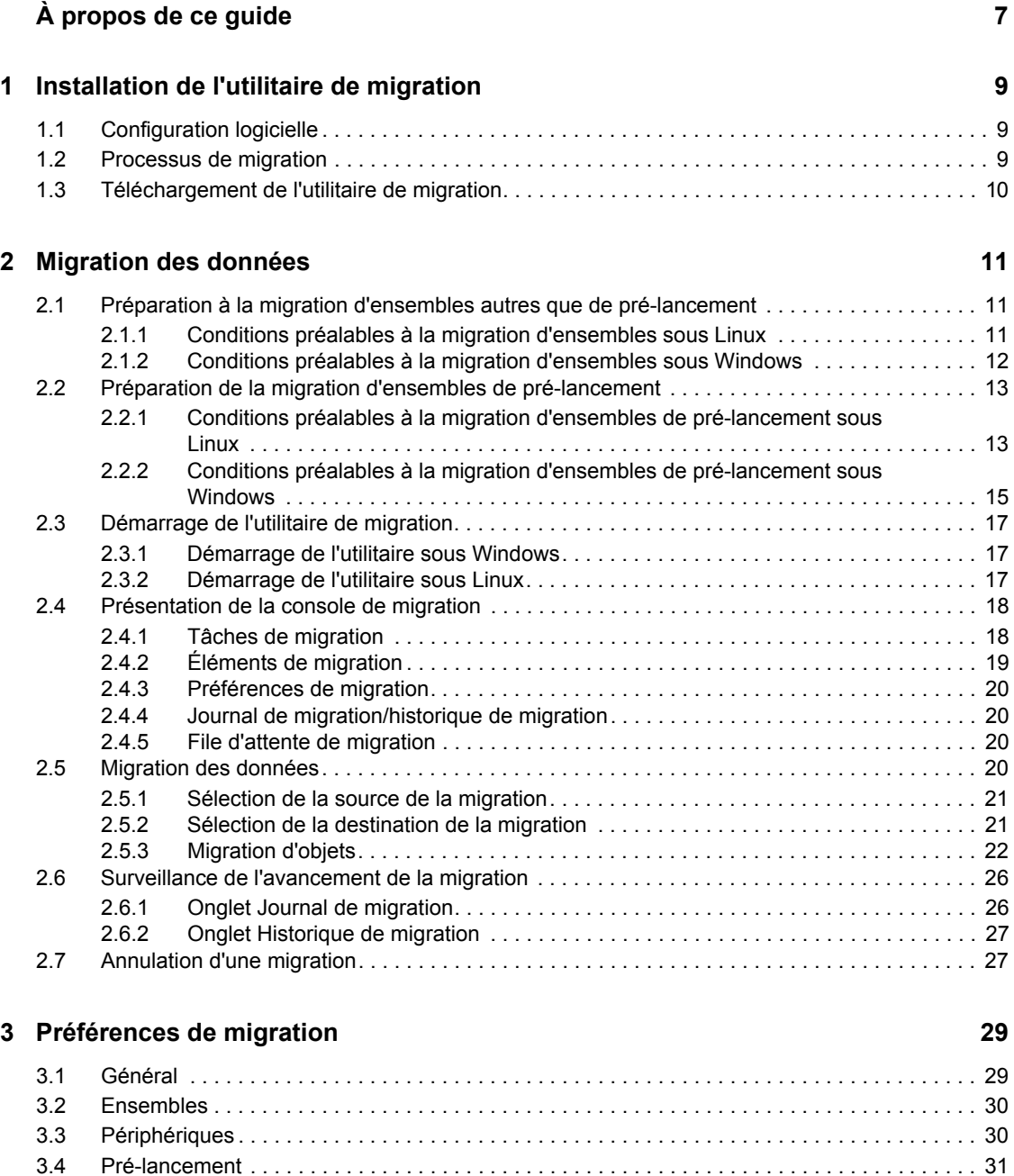

[3.5 Stratégies . . . . . . . . . . . . . . . . . . . . . . . . . . . . . . . . . . . . . . . . . . . . . . . . . . . . . . . . . . . . . . . . . 32](#page-31-0)

# <span id="page-6-0"></span>**À propos de ce guide**

Novell ZENworks 11 Linux Management Migration Utility permet de migrer des données de ZENworks Linux Management vers ZENworks 11.

Ce guide fournit des informations vous permettant de comprendre le processus de migration ainsi que les étapes vous permettant de l'exécuter.

Il est organisé de la manière suivante :

- [Chapitre 1, « Installation de l'utilitaire de migration », page 9](#page-8-0)
- [Chapitre 2, « Migration des données », page 11](#page-10-0)
- [Chapitre 3, « Préférences de migration », page 29](#page-28-0)

#### **Public**

Le présent guide est destiné aux administrateurs de ZENworks.

#### **Commentaires**

Nous souhaiterions connaître vos commentaires et suggestions sur ce guide et les autres documentations fournies avec ce produit. Utilisez la fonction Commentaires au bas de chaque page de la documentation en ligne, ou accédez au [site Novell de commentaires sur la documentation](http://www.novell.com/documentation/feedback.html)  (http://www.novell.com/documentation/feedback.html) pour entrer vos commentaires.

#### **Mises à jour de la documentation**

Pour vous procurer la toute dernière version du *Guide de migration de ZENworks 11 Linux Management*, visitez [le site de documentation de Novell ZENworks Linux Management](http://www.novell.com/documentation/zenworks11/index.html) (http:// www.novell.com/documentation/zenworks11/index.html).

#### **Documentation supplémentaire**

D'autres manuels (aux formats PDF et HTML) viennent compléter la documentation relative à ZENworks Linux Management Migration Utility et facilitent l'apprentissage et la mise en œuvre de ce produit. Reportez-vous à la [documentation relative à la migration de ZENworks Linux](http://www.novell.com/documentation/zenworks11/index.html)  [Management](http://www.novell.com/documentation/zenworks11/index.html) (http://www.novell.com/documentation/zenworks11/index.html)

# <span id="page-8-0"></span><sup>1</sup> **Installation de l'utilitaire de migration**

ZENworks Linux Management Migration Utility permet de migrer les données de ZENworks 7.2 Linux Management avec IR2 ou version ultérieure vers ZENworks 11. Vous pouvez modéliser votre projet de migration avant de procéder à la migration proprement dite. Cela vous permettra de corriger les erreurs éventuelles et d'éviter toute interruption lors du processus de migration.

L'utilitaire de migration sert à migrer les données suivantes, définies par le serveur ZENworks 7.2 Linux Management avec IR2 ou version ultérieure :

- Ensembles
- Stratégies
- Périphériques
- Assignations
- Paramètres

Le processus de migration fonctionne indépendamment des bases de données utilisées par les serveurs ZENworks Linux Management et ZENworks 11.

Les sections suivantes fournissent des instructions relatives à l'utilisation de ZENworks Linux Management Migration Utility pour la migration de données à partir de ZENworks Linux Management :

- [Section 1.1, « Configuration logicielle », page 9](#page-8-1)
- [Section 1.2, « Processus de migration », page 9](#page-8-2)
- [Section 1.3, « Téléchargement de l'utilitaire de migration », page 10](#page-9-0)

## <span id="page-8-1"></span>**1.1 Configuration logicielle**

Vous pouvez exécuter ZENworks Linux Management Migration Utility sur tout périphérique Windows doté de l'environnement d'exécution Java version 1.5 ou ultérieure et de Perl version 5.8 ou ultérieure, et sur tout périphérique Linux doté de l'environnement d'exécution Java version 1.5 ou ultérieure.

## <span id="page-8-2"></span>**1.2 Processus de migration**

Le processus de migration comporte les étapes suivantes :

- 1. Installation de l'utilitaire de migration. Pour plus d'informations, reportez-vous à la [Section 1.3,](#page-9-0)  [« Téléchargement de l'utilitaire de migration », page 10.](#page-9-0)
- 2. Sauvegarde des bases de données source et cible avant le début de la migration.
- 3. Sélection de la source de la migration. Pour plus d'informations, reportez-vous à la [Section 2.5.1, « Sélection de la source de la migration », page 21](#page-20-2).
- 4. Sélection de la destination de la migration. Pour plus d'informations, reportez-vous à la [Section 2.5.2, « Sélection de la destination de la migration », page 21](#page-20-3).

1

- 5. Sélection des objets à migrer. Pour plus d'informations, reportez-vous à la [Section 2.5.3,](#page-21-1)  [« Migration d'objets », page 22.](#page-21-1)
- 6. Lancement de la migration.

<span id="page-9-1"></span>La migration peut prendre plusieurs heures, en fonction du volume de données à migrer. Pour plus d'informations, reportez-vous à la [Section 2.5.3, « Migration d'objets », page 22](#page-21-1).

## <span id="page-9-0"></span>**1.3 Téléchargement de l'utilitaire de migration**

**1** Pour télécharger ZENworks Linux Management Migration Utility et l'enregistrer à un emplacement temporaire, ouvrez votre navigateur et rendez-vous sur l'une des pages suivantes :

**Page de téléchargement ZENworks :** accédez à la page http:// zenworks\_primary\_server\_id/zenworks-setup/?pageId=tools puis cliquez sur zlmmigration.zip. Vous êtes automatiquement redirigé vers une page du site de téléchargement de Novell où vous pouvez télécharger l'utilitaire.

**Site de téléchargement de Novell :** accédez au site http://download.novell.com/ et recherchez ZENworks Linux Management Migration Utility pour le télécharger.

**2** Dézippez le contenu de l'archive dans un dossier temporaire.

Vous trouverez dans ce dossier les fichiers run-migration.bat et run-migration.sh.

**3** Passez au [Chapitre 2, « Migration des données », page 11.](#page-10-0)

# <span id="page-10-0"></span><sup>2</sup>**Migration des données**

Ce chapitre détaille les étapes à suivre pour effectuer la migration des données.

- [Section 2.1, « Préparation à la migration d'ensembles autres que de pré-lancement », page 11](#page-10-1)
- [Section 2.2, « Préparation de la migration d'ensembles de pré-lancement », page 13](#page-12-0)
- [Section 2.3, « Démarrage de l'utilitaire de migration », page 17](#page-16-0)
- [Section 2.4, « Présentation de la console de migration », page 18](#page-17-0)
- [Section 2.5, « Migration des données », page 20](#page-19-3)
- [Section 2.6, « Surveillance de l'avancement de la migration », page 26](#page-25-0)
- [Section 2.7, « Annulation d'une migration », page 27](#page-26-1)

## <span id="page-10-1"></span>**2.1 Préparation à la migration d'ensembles autres que de pré-lancement**

Consultez les sections suivantes uniquement si vous souhaitez migrer des objets Ensemble autres que de pré-lancement. Pour la migration d'ensembles de pré-lancement, reportez-vous à la [Section 2.2, « Préparation de la migration d'ensembles de pré-lancement », page 13.](#page-12-0) Si vous ne souhaitez pas migrer d'objets Ensemble, passez à la [Section 2.3, « Démarrage de l'utilitaire de](#page-16-0)  [migration », page 17.](#page-16-0)

- [Section 2.1.1, « Conditions préalables à la migration d'ensembles sous Linux », page 11](#page-10-2)
- <span id="page-10-3"></span>[Section 2.1.2, « Conditions préalables à la migration d'ensembles sous Windows », page 12](#page-11-0)

### <span id="page-10-2"></span>**2.1.1 Conditions préalables à la migration d'ensembles sous Linux**

Si vous décidez de migrer des ensembles ZENworks Linux Management autres que de prélancement vers ZENworks 11 à l'aide du produit ZENworks Linux Management Migration Utility installé sur un périphérique Linux, vous devez effectuer les tâches suivantes avant de procéder à la migration :

**1** Sauvegardez les bases de données source et cible.

Vous ne pouvez migrer les objets qu'une seule fois.

- **2** Accédez au répertoire de l'espace de stockage des paquetages situé sur le serveur ZENworks Linux Management :
	- **2a** Effectuez un partage NFS sur le répertoire de l'espace de stockage des paquetages se trouvant sur le serveur ZENworks Linux Management en ajoutant la ligne suivante au fichier /etc/exports :

```
/var/opt/novell/zenworks/pkg-repo *(ro,sync)
```
**2b** Enregistrez le fichier /etc/exports.

- **2c** Démarrez le serveur NFS à l'aide de la commande /etc/init.d/nfsserver start.
- **2d** Utilisez la commande showmount -e *zlm\_server\_id* pour vérifier si le répertoire de l'espace de stockage des paquetages a été partagé.
- **3** Sur le périphérique sur lequel l'utilitaire est installé, créez un répertoire pkg-repo à l'aide de la commande mkdir -p.

L'emplacement par défaut sur lequel monter le répertoire de l'espace de stockage des paquetages est /mnt/zlm.

Vous pouvez toutefois spécifier un emplacement différent. Veillez à archiver cet emplacement car vous devez le spécifier comme valeur pour la préférence d'ensemble *Chemin d'accès à l'espace de stockage des paquetages ZLM monté* sur la page Préférences de migration.

Par exemple, pour créer le répertoire de l'espace de stockage des paquetages à l'emplacement par défaut /mnt/zlm, utilisez la commande suivante :

mkdir -p /mnt/zlm/pkg-repo

**4** Montez le répertoire partagé de l'espace de stockage des paquetages pkg-repo sur le répertoire que vous avez créé sur votre périphérique en utilisant la commande suivante :

```
mount zlm_server_ip_address:/var/opt/novell/zenworks/pkg-repo /mnt/zlm/
pkg-repo/
```
### <span id="page-11-0"></span>**2.1.2 Conditions préalables à la migration d'ensembles sous Windows**

Si vous décidez de migrer des ensembles ZENworks Linux Management autres que de prélancement vers ZENworks 11 à l'aide du produit ZENworks Linux Management Migration Utility installé sur un périphérique Windows, vous devez effectuer les tâches suivantes avant de procéder à la migration :

- **1** Accédez au répertoire de l'espace de stockage des paquetages situé sur le serveur ZENworks Linux Management.
- **2** Effectuez un partage SAMBA sur le répertoire de l'espace de stockage des paquetages situé sur le serveur ZENworks Linux Management :
	- **2a** Éditez le fichier /etc/samba/smb.conf et ajoutez-y les informations suivantes :

```
[pkg-repo]
comment = All users 
path = /var/opt/novell/zenworks/pkg-repo/ 
read only = No 
create mask = 0775directory mask = 0775
```
- **2b** Exécutez la commande smbpasswd -a test, puis saisissez le mot de passe.
- **2c** Démarrez le service SAMBA à l'aide de la commande /etc/init.d/smb start.
- **3** Sur le périphérique sur lequel l'utilitaire est installé, cliquez sur *Poste de travail* > *Outils* > *Assigner l'unité réseau*.
- **4** Fournissez des informations détaillées sur le serveur ZENworks Linux Management ainsi que le chemin d'accès à l'espace de stockage des paquetages.

Par exemple : \\*ZLM\_Server\_IP\_address*\pkg-repo.

## <span id="page-12-0"></span>**2.2 Préparation de la migration d'ensembles de pré-lancement**

Les sections suivantes ne sont pertinentes que si vous souhaitez migrer des objets Ensemble de prélancement :

- [Section 2.2.1, « Conditions préalables à la migration d'ensembles de pré-lancement sous](#page-12-1)  [Linux », page 13](#page-12-1)
- [Section 2.2.2, « Conditions préalables à la migration d'ensembles de pré-lancement sous](#page-14-0)  [Windows », page 15](#page-14-0)

Si vous ne souhaitez pas migrer d'objets Ensemble, passez à la [Section 2.3, « Démarrage de](#page-16-0)  [l'utilitaire de migration », page 17](#page-16-0).

### <span id="page-12-1"></span>**2.2.1 Conditions préalables à la migration d'ensembles de prélancement sous Linux**

Si vous décidez de migrer les ensembles de pré-lancement ZENworks Linux Management vers ZENworks 11 à l'aide du produit ZENworks Linux Management Migration Utility installé sur un périphérique Linux, vous devez effectuer les tâches suivantes avant de procéder à la migration :

**1** Sauvegardez les bases de données source et cible.

Vous ne pouvez migrer les objets qu'une seule fois.

- **2** (Conditionnel) Si vous souhaitez migrer l'image ZENworks, l'ensemble d'images de multidiffusion ou l'ensemble de configuration DellDTK, effectuez les tâches suivantes :
	- **2a** Montez l'espace de stockage d'images ZENworks Linux Management sur le périphérique sur lequel ZENworks Linux Management Migration Utility est installé et en cours d'exécution :
		- **2a1** Accédez au répertoire de l'espace de stockage d'images situé sur le serveur ZENworks Linux Management.
		- **2a2** Effectuez un partage NFS sur le répertoire de l'espace de stockage d'images. Pour ce faire, modifiez le fichier /etc/exports en ajoutant la ligne suivante à la fin :

/*zlm\_image\_repo\_path* \*(ro,sync)

- **2a3** Enregistrez le fichier /etc/exports.
- **2a4** Démarrez le serveur NFS à l'aide de la commande /etc/init.d/nfsserver start.
- **2a5** Utilisez la commande showmount -e *ID\_serveur\_ZLM* pour vérifier si le répertoire de l'espace de stockage d'images a été partagé.
- **2a6** Sur le périphérique où l'utilitaire est installé, créez un répertoire zlm image repo à l'aide de la commande suivante :

mkdir -p */chemin\_complet\_nouveau\_répertoire\_à\_créer/ nom\_nouveau\_répertoire\_à\_créer*

L'emplacement par défaut sur lequel monter le répertoire de l'espace de stockage d'images est /mnt/zlm\_images. Vous pouvez toutefois spécifier un emplacement différent. Veillez à archiver cet emplacement car vous devez le spécifier en tant que

valeur pour la préférence d'ensemble *Chemin d'accès à l'espace de stockage d'images ZLM monté* dans la page *Pré-lancement* de ZENworks Linux Management Migration Utility.

```
Pour créer le répertoire zlm_image_repo à l'emplacement par défaut /mnt/
zlm images, utilisez la commande suivante :
```
mkdir -p /mnt/zlm\_images/zlm\_image\_repo

**2a7** Montez le répertoire zlm\_image\_repo partagé dans le répertoire que vous avez créé sur le périphérique à l'aide de la commande suivante :

```
mount adresse_IP_serveur_ZLM:/zlm_image_repo_path/ /mnt/
zlm_images/zlm_image_repo
```
- **2b** Montez l'espace de stockage d'images ZENworks Configuration Management sur le périphérique sur lequel ZENworks Linux Management Migration Utility est installé et en cours d'exécution :
	- **2b1** Accédez au répertoire de l'espace de stockage d'images situé sur le serveur ZENworks Configuration Management.
	- **2b2** Partagez le répertoire content-repo de ZENworks Configuration Management. Pour ce faire, effectuez un partage NFS en ajoutant la ligne suivante au fichier / etc/exports :

/var/opt/novell/zenworks/content-repo/ \*(ro.sync)

Veillez à archiver cet emplacement car vous devez le spécifier en tant que valeur pour la préférence d'ensemble *Chemin d'accès à l'espace de stockage d'images ZCM monté* dans la page *Pré-lancement* de ZENworks Linux Management Migration Utility.

- **3** (Conditionnel) Si vous souhaitez migrer l'ensemble de configuration AutoYaST, Kickstart ou DellDTK, effectuez les tâches suivantes :
	- **3a** Montez le répertoire TFTP ZENworks Linux Management sur le périphérique sur lequel ZENworks Linux Management Migration Utility est installé et en cours d'exécution :
		- **3a1** Accédez au répertoire TFTP ZENworks Linux Management situé sur le serveur ZENworks Linux Management.
		- **3a2** Effectuez un partage NFS sur le répertoire TFTP. Pour ce faire, modifiez le fichier / etc/exports en ajoutant la ligne à la fin :

/srv/tftp \*(ro,sync)

- **3a3** Enregistrez le fichier /etc/exports.
- **3a4** Démarrez le serveur NFS à l'aide de la commande /etc/init.d/nfsserver start.
- **3a5** Utilisez la commande showmount -e *IP* serveur *ZLM* pour vérifier si le répertoire TFTP a été partagé.
- **3a6** Sur le périphérique sur lequel l'utilitaire est installé, créez un répertoire zlm tftp repo à l'aide de la commande suivante :

```
mkdir -p /chemin_complet_nouveau_répertoire_à_créer/
nom_nouveau_répertoire_à_créer
```
L'emplacement par défaut sur lequel monter le répertoire TFTP est /mnt/zlm\_tftp. Vous pouvez toutefois spécifier un emplacement différent. Veillez à archiver cet emplacement car vous devez le spécifier en tant que valeur pour la préférence d'ensemble *Dossier TFTP ZLM monté* dans la page *Pré-lancement* de ZENworks Linux Management Migration Utility.

Pour créer le répertoire zlm tftp repo à l'emplacement par défaut /mnt/ zlm\_tftp, utilisez la commande suivante :

mkdir -p /mnt/zlm\_tftp/zlm\_tftp\_repo

**3a7** Montez le répertoire zlm tftp repo partagé dans le répertoire que vous avez créé sur le périphérique à l'aide de la commande suivante :

mount *adresse\_IP\_serveur\_ZLM:*/srv/tftp/ /mnt/zlm\_tftp

- **3b** Montez le répertoire TFTP ZENworks Configuration Management sur le périphérique sur lequel ZENworks Linux Management Migration Utility est installé et en cours d'exécution :
	- **3b1** Accédez au répertoire TFTP situé sur le serveur ZENworks Configuration Management.
	- **3b2** Partagez le répertoire TFTP de ZENworks Configuration Management. Pour ce faire, effectuez un partage NFS en ajoutant la ligne suivante à la fin du fichier /etc/ exports :

/srv/tftp/ \*(ro.sync)

Veillez à archiver cet emplacement car vous devez le spécifier en tant que valeur pour la préférence d'ensemble *Dossier TFTP ZCM monté* dans la page *Pré-lancement* de ZENworks Linux Management Migration Utility.

### <span id="page-14-0"></span>**2.2.2 Conditions préalables à la migration d'ensembles de prélancement sous Windows**

Si vous décidez de migrer des ensembles de pré-lancement ZENworks Linux Management vers ZENworks 11 à l'aide du produit ZENworks Linux Management Migration Utility installé sur un périphérique Windows, vous devez effectuer les tâches suivantes avant de procéder à la migration :

**1** Sauvegardez les bases de données source et cible.

Vous ne pouvez migrer les objets qu'une seule fois.

- **2** (Conditionnel) Si vous souhaitez migrer l'image ZENworks, l'ensemble d'images de multidiffusion ou l'ensemble de configuration DellDTK, effectuez les tâches suivantes :
	- **2a** Montez l'espace de stockage d'images ZENworks Linux Management sur le périphérique sur lequel ZENworks Linux Management Migration Utility est installé et en cours d'exécution :
		- **2a1** Accédez au répertoire de l'espace de stockage d'images situé sur le serveur ZENworks Linux Management.
		- **2a2** Effectuez un partage SAMBA sur le répertoire de l'espace de stockage des paquetages situé sur le serveur ZENworks Linux Management :
			- **2a2a**Éditez le fichier /etc/samba/smb.conf et ajoutez-y les informations suivantes :

```
[zlm-images]
comment = All users
path = /zlm_image_repo_path
read only = No
create mask = 0775
directory mask = 0775
```
- **2a2b**Exécutez la commande smbpasswd -a test, puis saisissez le mot de passe.
- **2a2c**Démarrez le service SAMBA à l'aide de la commande /etc/init.d/smb start.
- **2a3** Sur le périphérique sur lequel l'utilitaire est installé, cliquez sur *Poste de travail* > *Outils* > *Assigner l'unité réseau*.
- **2a4** Fournissez des informations détaillées sur le serveur ZENworks Linux Management ainsi que le chemin d'accès à l'espace de stockage des paquetages.

Par exemple : \\adresse\_IP\_serveur\_ZLM\zlm-images

Veillez à archiver cet emplacement car vous devez le spécifier en tant que valeur pour la préférence d'ensemble *Chemin d'accès à l'espace de stockage d'images ZLM monté* dans la page *Pré-lancement* de ZENworks Linux Management Migration Utility.

- **2b** Montez l'espace de stockage d'images ZENworks Configuration Management sur le périphérique sur lequel ZENworks Linux Management Migration Utility est installé et et en cours d'exécution :
	- **2b1** Accédez au répertoire de l'espace de stockage d'images situé sur le serveur ZENworks Configuration Management.
	- 2b2 Partagez le répertoire %ZENWORKS\_HOME%zenworks\work\content-repo\ de ZENworks Configuration Management.

Veillez à archiver cet emplacement car vous devez le spécifier en tant que valeur pour la préférence d'ensemble *Chemin d'accès à l'espace de stockage d'images ZCM monté* dans la page *Pré-lancement* de ZENworks Linux Management Migration Utility.

- **3** (Conditionnel) Si vous souhaitez migrer l'ensemble de configuration AutoYaST, Kickstart ou DellDTK, effectuez les tâches suivantes :
	- **3a** Montez le répertoire TFTP ZENworks Linux Management sur le périphérique sur lequel ZENworks Linux Management Migration Utility est installé et en cours d'exécution :
		- **3a1** Accédez au répertoire TFTP ZENworks Linux Management situé sur le serveur ZENworks Linux Management.
		- **3a2** Effectuez un partage SAMBA sur le répertoire TFTP situé sur le serveur ZENworks Linux Management :
			- **3a2a**Éditez le fichier /etc/samba/smb.conf et ajoutez-y les informations suivantes :

```
[zlm-tftp]
comment = All users
path = /srv/tftpread only = No
create mask = 0775directory mask = 0775
```
**3a2b**Exécutez la commande smbpasswd -a test, puis saisissez le mot de passe.

**3a2c**Démarrez le service SAMBA à l'aide de la commande /etc/init.d/smb start.

- **3a3** Sur le périphérique sur lequel l'utilitaire est installé, cliquez sur *Poste de travail* > *Outils* > *Assigner l'unité réseau*.
- **3a4** Fournissez des informations détaillées sur le serveur ZENworks Linux Management ainsi que le chemin d'accès à l'espace de stockage des paquetages.

Par exemple : \\adresse\_IP\_serveur\_ZLM\zlm-tftp

Veillez à archiver cet emplacement car vous devez le spécifier en tant que valeur pour la préférence d'ensemble *Dossier TFTP ZLM monté* dans la page *Pré-lancement* de ZENworks Linux Management Migration Utility.

- **3b** Montez le répertoire TFTP ZENworks Configuration Management sur le périphérique sur lequel ZENworks Linux Management Migration Utility est installé et en cours d'exécution :
	- **3b1** Accédez au répertoire TFTP situé sur le serveur ZENworks Configuration Management.
	- **3b2** Partagez le répertoire %ZENWORKS\_HOME%\zenworks\share\tftp\ de ZENworks Configuration Management.

Veillez à archiver cet emplacement car vous devez le spécifier en tant que valeur pour la préférence d'ensemble *Dossier TFTP ZCM monté* dans la page *Pré-lancement* de ZENworks Linux Management Migration Utility.

## <span id="page-16-0"></span>**2.3 Démarrage de l'utilitaire de migration**

Si vous souhaitez démarrer l'utilitaire de migration avec les paramètres locaux Chinois ou Japonais, vous devez préalablement copier le répertoire /opt/novell/zenworks/share/zmd/java/lib/ fonts/fallback de tout périphérique géré ZENworks 11 dans le répertoire lib/fonts situé sous le chemin Java sur votre périphérique.

Pour démarrer l'utilitaire de migration, reportez-vous aux sections suivantes :

- [Section 2.3.1, « Démarrage de l'utilitaire sous Windows », page 17](#page-16-1)
- [Section 2.3.2, « Démarrage de l'utilitaire sous Linux », page 17](#page-16-2)

#### <span id="page-16-1"></span>**2.3.1 Démarrage de l'utilitaire sous Windows**

**1** Double-cliquez sur le fichier run-migration.bat. Ce fichier se trouve dans le dossier dans lequel vous avez téléchargé l'utilitaire.

Pour plus d'informations, consultez la [Section 1.3, « Téléchargement de l'utilitaire de](#page-9-1)  [migration », page 10.](#page-9-1)

**Remarque :** si l'utilitaire ne s'exécute pas, supprimez le fichier .migration.pid du dossier dans lequel vous avez téléchargé l'utilitaire, puis lancez ce dernier.

#### <span id="page-16-2"></span>**2.3.2 Démarrage de l'utilitaire sous Linux**

**1** Accédez au répertoire dans lequel vous avez installé l'utilitaire de migration.

- **2** Exécutez la commande chmod +x run-migration.sh pour accorder l'autorisation d'exécution à l'utilitaire de migration.
- **3** Exécutez la commande sh ./run-migration.sh. Ce fichier se trouve dans le dossier dans lequel vous avez téléchargé l'utilitaire.

Pour plus d'informations, consultez la [Section 1.3, « Téléchargement de l'utilitaire de](#page-9-1)  [migration », page 10.](#page-9-1)

## <span id="page-17-0"></span>**2.4 Présentation de la console de migration**

La page ZENworks Linux Management Migration Utility suivante présente un affichage standard :

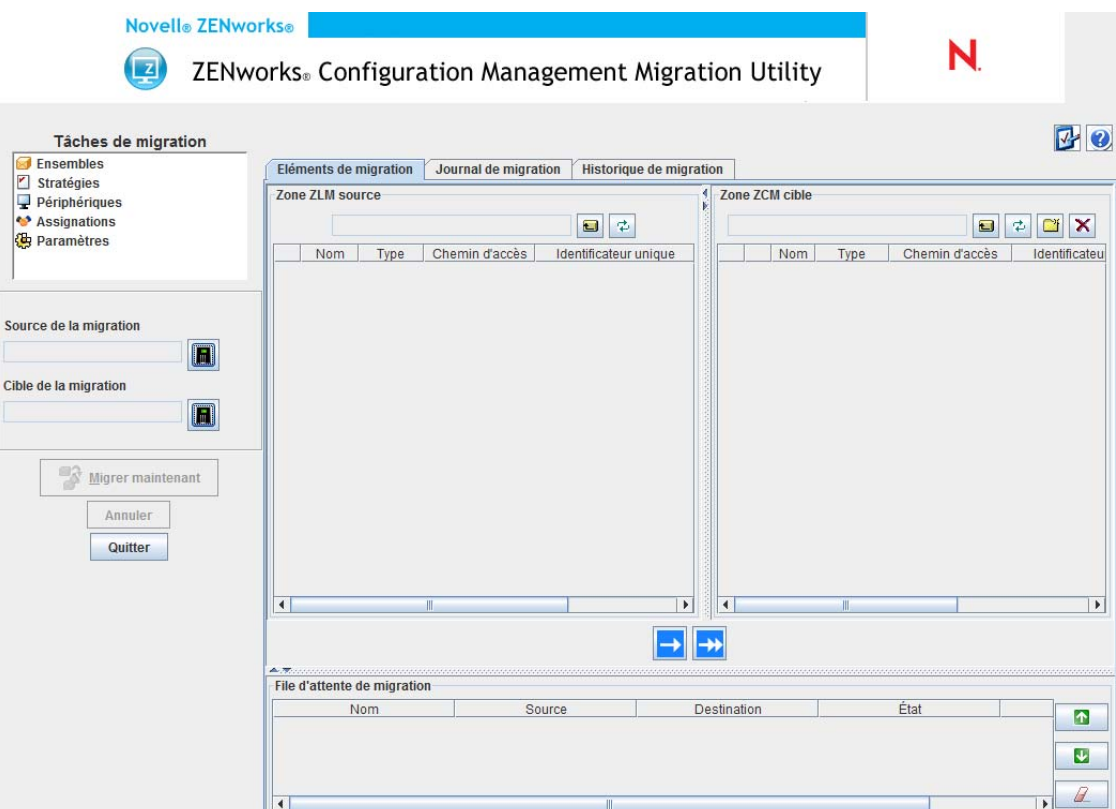

- [Section 2.4.1, « Tâches de migration », page 18](#page-17-1)
- [Section 2.4.2, « Éléments de migration », page 19](#page-18-0)
- [Section 2.4.3, « Préférences de migration », page 20](#page-19-0)
- [Section 2.4.4, « Journal de migration/historique de migration », page 20](#page-19-1)
- [Section 2.4.5, « File d'attente de migration », page 20](#page-19-2)

### <span id="page-17-1"></span>**2.4.1 Tâches de migration**

Vous avez la possibilité de migrer plusieurs types de données. Vous pouvez choisir de tous les migrer en même temps ou d'effectuer plusieurs sessions.

Les options affichées dans le champ *Tâches de migration* sont des filtres qui déterminent ce qui est affiché dans l'onglet *Éléments de migration*.

## <span id="page-18-0"></span>**2.4.2 Éléments de migration**

L'onglet *Éléments de migration* de la console de migration contient les panneaux Zone ZLM source et Zone ZLM cible.

Lorsque vous sélectionnez une tâche de migration, les champs (et leurs données) changent en conséquence dans les deux panneaux (Zone ZLM source et Zone ZCM cible) de l'onglet *Éléments de migration* . Par exemple, si vous sélectionnez *Ensembles*, seuls les chemins d'accès, champs et données correspondant aux ensembles s'affichent dans chacun des panneaux. Le panneau Zone ZLM source affiche les objets existant dans l'arborescence Ensembles. Le panneau Zone ZCM cible affiche les objets actuellement présents dans la base de données ZENworks. Cette zone est visible dans le centre de contrôle ZENworks.

- [« Présentation de la Zone ZLM source » page 19](#page-18-1)
- [« Présentation de la zone ZCM cible » page 19](#page-18-2)

#### <span id="page-18-1"></span>**Présentation de la Zone ZLM source**

Le panneau Zone ZLM source affiche tous les objets de la tâche sélectionnée. Par exemple, si vous sélectionnez *Ensembles* comme tâche de migration, seuls les objets Ensemble s'affichent.

Le champ *Zone ZLM source* affiche le chemin d'accès complet à l'objet sélectionné.

Le panneau Zone ZLM source contient également les icônes suivantes pour vous aider à afficher les données relatives à la migration :

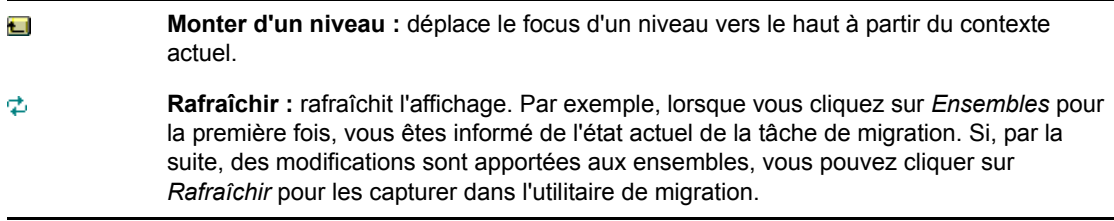

#### <span id="page-18-2"></span>**Présentation de la zone ZCM cible**

Le panneau Zone ZCM cible affiche en italique les éléments à migrer, tandis que ceux initialement créés dans le centre de contrôle ZENworks sont affichés avec un verrou en regard de l'objet. Ces objets ne peuvent être supprimés qu'à partir du centre de contrôle ZENworks et non à l'aide de l'outil de migration. Vous pouvez également supprimer un élément migré dans le panneau Zone ZCM cible, ce qui a pour effet de le supprimer de la base de données ZENworks et de ne plus l'afficher dans le centre de contrôle ZENworks.

Le champ *Zone ZCM cible* affiche le chemin d'accès complet à la destination sélectionnée pour l'objet migré, dans la zone de gestion. Un emplacement par défaut est affiché.

Le panneau Zone ZCM cible contient également les icônes suivantes pour vous aider à modifier la migration et à afficher les données :

Ū

**Monter d'un niveau :** déplace le focus d'un niveau vers le haut à partir du dossier actuel.

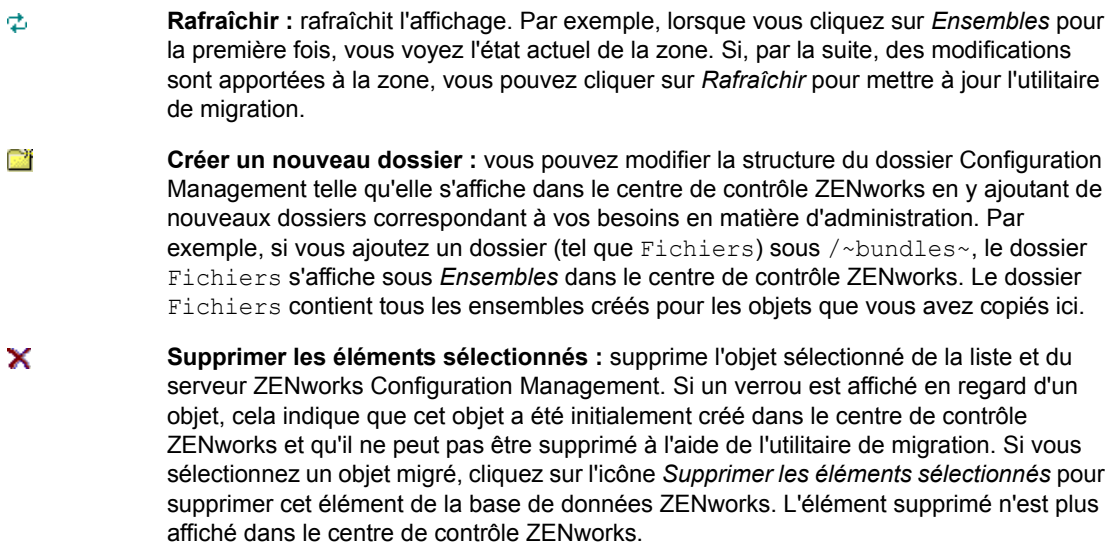

### <span id="page-19-0"></span>**2.4.3 Préférences de migration**

L'icône **permet d'ouvrir la boîte de dialogue Préférences de migration**, dans laquelle vous pouvez spécifier les paramètres de la migration. Pour plus d'informations sur les paramètres spécifiques disponibles, reportez-vous au [Chapitre 3, « Préférences de migration », page 29](#page-28-0).

### <span id="page-19-1"></span>**2.4.4 Journal de migration/historique de migration**

Les onglets *Journal de migration* et *Historique de migration* vous permettent de surveiller l'avancement de la migration. Pour plus d'informations sur ces onglets, reportez-vous à la [Section 2.6, « Surveillance de l'avancement de la migration », page 26](#page-25-0).

### <span id="page-19-2"></span>**2.4.5 File d'attente de migration**

Ce panneau, situé au bas de la fenêtre de la console, affiche les objets sélectionnés pour la migration.

Le panneau File d'attente de migration contient également les icônes suivantes pour vous aider à afficher les données relatives à la migration :

 $\blacksquare$  Remonte l'objet sélectionné d'une ligne dans la file d'attente. Descend l'objet sélectionné d'une ligne dans la file d'attente.  $\mathscr{L}$  Supprime l'objet sélectionné de la file d'attente. Si cet objet n'est pas migré, il est également supprimé du panneau Zone ZCM cible.

## <span id="page-19-3"></span>**2.5 Migration des données**

Pour migrer les données, effectuez les tâches suivantes dans l'ordre indiqué :

- [Section 2.5.1, « Sélection de la source de la migration », page 21](#page-20-0)
- [Section 2.5.2, « Sélection de la destination de la migration », page 21](#page-20-1)
- [Section 2.5.3, « Migration d'objets », page 22](#page-21-0)

### <span id="page-20-2"></span><span id="page-20-0"></span>**2.5.1 Sélection de la source de la migration**

La source de la migration est votre serveur ZENworks Linux Management. Pour vous loguer à votre serveur :

**1** Démarrez l'utilitaire de migration.

Pour plus d'informations sur le démarrage de l'utilitaire, reportez-vous à la Section 2.3, [« Démarrage de l'utilitaire de migration », page 17](#page-16-0).

- **2** Dans la console de migration, cliquez sur le bouton situé en regard du champ *Source de la migration* .
- **3** Renseignez les champs suivants :

**Zone :** indiquez votre zone de gestion. S'il s'agit de votre premier login à cette zone via la console de migration, rien ne s'affiche. Par la suite, toute zone à laquelle vous vous êtes déjà logué via cette boîte de dialogue apparaît dans la liste déroulante.

**Serveur (Nom DNS ou adresse IP) :** spécifiez le nom DNS ou l'adresse IP. Ce champ est complété automatiquement lorsque vous sélectionnez une zone de gestion dans le champ *Zone*.

**Nom d'utilisateur :** spécifiez le nom d'utilisateur correspondant à la zone. Si vous vous loguez à cette zone via la console de migration pour la première fois, rien ne s'affiche ; sinon, le dernier nom d'utilisateur qui a été utilisé s'affiche. Si vous sélectionnez une zone de gestion dans le champ *Zone*, ce champ se remplit automatiquement avec le dernier nom d'utilisateur utilisé pour cette zone.

**Mot de passe :** spécifiez le mot de passe. Vous devez saisir le mot de passe à chaque fois pour vous authentifier auprès du serveur.

**Port du service Web :** spécifiez le port de votre service Web. Le port 443 (port par défaut) s'affiche automatiquement.

- **4** Pour vous connecter, cliquez sur *OK*.
- <span id="page-20-3"></span>**5** Passez à la [Section 2.5.2, « Sélection de la destination de la migration », page 21](#page-20-1).

### <span id="page-20-1"></span>**2.5.2 Sélection de la destination de la migration**

La destination de la migration est votre serveur ZENworks 11. Pour vous loguer au serveur cible :

- **1** Assurez-vous d'avoir sélectionné la source de la migration. Pour plus d'informations, reportezvous à la [Section 2.5.1, « Sélection de la source de la migration », page 21](#page-20-0).
- **2** Dans la console de migration, cliquez sur le bouton situé en regard du champ *Destination de la migration*.
- **3** Renseignez les champs suivants :

**Zone :** indiquez votre zone de gestion. S'il s'agit de votre premier login à cette zone via la console de migration, rien ne s'affiche. Par la suite, toute zone à laquelle vous vous êtes déjà logué via cette boîte de dialogue apparaît dans la liste déroulante.

**Serveur (Nom DNS ou adresse IP) :** spécifiez le nom DNS ou l'adresse IP. Ce champ est complété automatiquement lorsque vous sélectionnez une zone de gestion dans le champ *Zone*. **Nom d'utilisateur :** spécifiez le nom d'utilisateur correspondant à la zone. Si vous vous loguez à cette zone via la console de migration pour la première fois, rien ne s'affiche ; sinon, le dernier nom d'utilisateur qui a été utilisé s'affiche. Si vous sélectionnez une zone de gestion dans le champ *Zone*, ce champ se remplit automatiquement avec le dernier nom d'utilisateur utilisé pour cette zone.

**Mot de passe :** spécifiez le mot de passe. Vous devez saisir le mot de passe à chaque fois pour vous authentifier auprès du serveur.

**Port du service Web :** spécifiez le port de votre service Web. Le port 443 (port par défaut) s'affiche automatiquement.

**Port HTTP de téléchargement du fichier :** spécifiez votre port HTTP. Le port 80 (port par défaut) s'affiche automatiquement. Ce champ est complété automatiquement lorsque vous sélectionnez une zone de gestion dans le champ *Zone*.

**4** Cliquez sur *OK*.

L'onglet *Éléments de migration* présente les groupes d'objets qui peuvent être migrés.

<span id="page-21-1"></span>**5** Passez à la [Section 2.5.3, « Migration d'objets », page 22](#page-21-0).

### <span id="page-21-0"></span>**2.5.3 Migration d'objets**

Les rubriques suivantes fournissent des informations sur la migration d'objets dans chaque groupe. Bien que les étapes pour migrer différents types d'objets soient présentées séparément, il n'est pas nécessaire de migrer un type d'objet à la fois.

- [« Migration d'ensembles » page 22](#page-21-2)
- [« Migration de stratégies » page 23](#page-22-0)
- [« Migration de périphériques » page 24](#page-23-0)
- [« Migration d'assignations » page 25](#page-24-0)
- [« Migration de paramètres » page 26](#page-25-2)

#### <span id="page-21-2"></span>**Migration d'ensembles**

Vous ne pouvez migrer que la version déployée des ensembles sur le serveur ZENworks 11.

Si vous décidez de migrer un catalogue en tant qu'ensemble de dépendances Linux, chaque ensemble du catalogue est migré comme un nouvel ensemble de dépendances Linux. Un groupe d'ensembles portant le même nom que le catalogue est alors créé et doit être utilisé au lieu du catalogue dans ZENworks 11.

- **1** Pour parvenir à migrer les ensembles, vérifiez que vous remplissez les conditions préalables décrites à la [Section 2.1, « Préparation à la migration d'ensembles autres que de pré](#page-10-1)[lancement », page 11.](#page-10-1)
- **2** Cliquez sur  $\mathbb{F}_p$  pour ouvrir la boîte de dialogue Préférences de migration, modifiez les paramètres de votre choix, puis cliquez sur *OK* pour revenir à la console de migration.

Pour plus d'informations sur les paramètres spécifiques, reportez-vous au [Chapitre 3,](#page-28-0)  [« Préférences de migration », page 29.](#page-28-0)

**3** Dans le groupe Tâches de migration, cliquez sur *Ensembles*. Une liste d'objets s'affiche dans le panneau Zone ZLM source.

- **4** Dans le panneau Zone ZLM source, parcourez les dossiers pour localiser les objets Ensemble à migrer.
- **5** Sélectionnez les objets Ensemble à ajouter à la file d'attente de migration :
	- $\rightarrow$  Pour mettre tous les objets dans la file d'attente de migration, cliquez sur  $\rightarrow$ .
	- Pour ne déplacer qu'un seul objet dans la file d'attente de migration, sélectionnez l'objet en question, puis cliquez sur  $\Box$ .

Les touches Ctrl ou Maj permettent de sélectionner plusieurs objets.

Le panneau File d'attente de migration affiche les objets sélectionnés pour la migration. Lorsque vous déplacez des objets vers la cible, tous les sous-dossiers qu'ils contiennent sont également déplacés vers le dossier cible correspondant.

Le panneau Zone ZCM cible affiche en italique les objets qui doivent encore être migrés. Une fois migrés, ces objets sont affichés dans la police ordinaire.

- **6** (Facultatif) Pour supprimer un objet de la file d'attente de migration, sélectionnez-le, puis cliquez sur  $\mathbb{Z}$ .
- **7** Cliquez sur *Migrer maintenant* pour migrer les ensembles sélectionnés. Le temps de migration dépend de la taille de l'ensemble.

La colonne *Étape* du panneau File d'attente de migration affiche l'état de migration de l'objet.

**8** (Facultatif) Cliquez sur *Annuler* pour arrêter ce processus.

Si la migration d'un ensemble est en cours lorsque vous cliquez sur *Annuler*, la migration de cet objet n'est pas annulée. En revanche, la migration des objets suivants est annulée. L'annulation d'une migration en cours peut entraîner une instabilité du serveur cible et laisser en suspens des données et des objets.

Si vous choisissez de migrer un ensemble de pré-lancement ZENworks 7.*x* Linux Management dont les paramètres de drapeau de l'ensemble d'images sont configurés, ces paramètres sont également migrés vers ZENworks 11.

**Remarque :** si la migration d'un ensemble de pré-lancement échoue mais qu'un objet d'ensemble est créé à l'emplacement cible, vous devez supprimer cet objet manuellement avant de procéder à nouveau à la migration de l'ensemble.

#### <span id="page-22-0"></span>**Migration de stratégies**

Seules les stratégies d'exécution à distance et de fichier texte peuvent être migrées. Les stratégies d'exécution à distance sont migrées en tant qu'ensembles Linux à l'aide de l'opération Exécuter le script tandis que les stratégies de fichier texte sont migrées en tant qu'ensembles Linux à l'aide de l'opération Modifier le fichier texte.

**1** Cliquez sur  $\mathbb{F}_p$  pour ouvrir la boîte de dialogue Préférences de migration, modifiez les paramètres de votre choix, puis cliquez sur *OK* pour revenir à la console de migration.

Pour plus d'informations sur les paramètres spécifiques, reportez-vous au [Chapitre 3,](#page-28-0)  [« Préférences de migration », page 29.](#page-28-0)

- **2** Dans le groupe Tâches de migration, cliquez sur *Stratégies*. Une liste d'objets s'affiche dans le panneau Zone ZLM source.
- **3** Dans le panneau Zone ZLM source, parcourez les dossiers pour localiser les objets Stratégie à migrer.
- **4** Sélectionnez les objets Stratégie à ajouter à la file d'attente de migration :
	- Pour mettre tous les objets dans la file d'attente de migration, cliquez sur  $\rightarrow$ .
	- Pour ne déplacer qu'un seul objet dans la file d'attente de migration, sélectionnez l'objet en question, puis cliquez sur  $\Box$ .

Les touches Ctrl ou Maj permettent de sélectionner plusieurs objets.

Le panneau File d'attente de migration affiche les objets sélectionnés pour la migration. Lorsque vous déplacez des objets vers la cible, tous les sous-dossiers qu'ils contiennent sont également déplacés vers le dossier cible correspondant.

Le panneau Zone ZCM cible affiche en italique les objets qui doivent encore être migrés. Une fois migrés, ces objets sont affichés dans la police ordinaire.

- **5** (Facultatif) Pour supprimer un objet de la file d'attente de migration, sélectionnez-le, puis cliquez sur  $\mathbb{Z}$ .
- **6** Cliquez sur *Migrer maintenant* pour migrer les stratégies sélectionnées.

La colonne *Étape* du panneau File d'attente de migration affiche l'état de migration de l'objet.

**7** (Facultatif) Cliquez sur *Annuler* pour arrêter ce processus.

Si la migration d'une stratégie est en cours lorsque vous cliquez sur *Annuler*, la migration de cet objet n'est pas annulée. En revanche, la migration des objets suivants est annulée. L'annulation d'une migration en cours peut entraîner une instabilité du serveur cible et laisser en suspens des données et des objets.

#### <span id="page-23-0"></span>**Migration de périphériques**

Des objets tels que des serveurs et des postes de travail peuvent être migrés.

Il est possible de migrer des périphériques équipés des distributions Linux suivantes, tant sur architecture x86 que x86\_64 car elles sont les seules à être prises en charge par ZENworks 11 :

- SUSE Linux Enterprise Server (SLES) 10 SP2, SP3
- SUSE Linux Enterprise Desktop (SLED) 10 SP2, SP3
- SLES 11, SLES 11 SP1
- SLED 11, SLES 11 SP1
- Open Enterprise Server (OES) 2 SP2, SP3
- Red Hat Enterprise Linux (RHEL) (AS / ES/ WS) 4.7, 4.8
- RHEL 4.6, 5.3, 5.4, 5.5

**Remarque :** il est possible de migrer des périphériques équipés des distributions suivantes, bien qu'il ne soit pas possible d'y déployer l'agent ZENworks dans ZENworks 11 :

- SLES 10, SLES 10 SP1
- SLED 10, SLES 10 SP1
- OES 2, OES 1 avec SP2
- RHEL (AS / ES / WS) 4.0, 4.1, 4.2, 4.3, 4.4, 4.5
- RHEL 5.1, 5.2
- **1** Cliquez sur  $\mathbb{Z}_p$  pour ouvrir la boîte de dialogue Préférences de migration, modifiez les paramètres de votre choix, puis cliquez sur *OK* pour revenir à la console de migration.

Pour plus d'informations sur les paramètres spécifiques, reportez-vous au [Chapitre 3,](#page-28-0)  [« Préférences de migration », page 29.](#page-28-0)

- **2** Dans le groupe Tâches de migration, cliquez sur *Périphériques*. Une liste d'objets s'affiche dans le panneau Zone ZLM source.
- **3** Dans le panneau Zone ZLM source, parcourez les dossiers pour localiser les objets Périphérique à migrer.
- **4** Sélectionnez les objets Périphérique à ajouter à la file d'attente de migration :
	- Pour mettre tous les objets dans la file d'attente de migration, cliquez sur  $\cdot$ .
	- Pour ne déplacer qu'un seul objet dans la file d'attente de migration, sélectionnez l'objet en question, puis cliquez sur  $\Box$ .

Les touches Ctrl ou Maj permettent de sélectionner plusieurs objets.

Le panneau File d'attente de migration affiche les objets sélectionnés pour la migration. Lorsque vous déplacez des objets vers la cible, tous les sous-dossiers qu'ils contiennent sont également déplacés vers le dossier cible correspondant.

Le panneau Zone ZCM cible affiche en italique les objets qui doivent encore être migrés. Une fois migrés, les objets sont affichés dans la police ordinaire.

- **5** (Facultatif) Pour supprimer un objet de la file d'attente de migration, sélectionnez-le, puis cliquez sur  $\mathbb{Z}$ .
- **6** Cliquez sur *Migrer maintenant*.

La colonne *Étape* du panneau File d'attente de migration affiche l'état de migration de l'objet.

**7** (Facultatif) Cliquez sur *Annuler* pour arrêter ce processus.

Si la migration d'un périphérique est en cours lorsque vous cliquez sur *Annuler*, la migration de cet objet n'est pas annulée. En revanche, la migration des objets suivants est annulée. L'annulation d'une migration en cours peut entraîner une instabilité du serveur cible et laisser en suspens des données et des objets.

#### <span id="page-24-0"></span>**Migration d'assignations**

Il est possible de migrer des assignations d'ensembles, de stratégies et de périphériques. Seuls les ensembles, stratégies et périphériques migrés sont répertoriés dans ce panneau. Si vous souhaitez migrer les assignations d'ensembles et de stratégies, vous devez conserver les GUID de ces objets.

Pour plus d'informations sur la conservation des GUID d'ensembles et de stratégies, reportez-vous au [Chapitre 3, « Préférences de migration », page 29.](#page-28-0)

Vous pouvez consulter les assignations d'un périphérique en parcourant le dossier Périphériques. Vous pouvez migrer soit une assignation particulière, soit toutes les assignations de l'objet. Assurezvous toutefois que l'objet de l'assignation est migré avant de procéder à la migration de l'assignation.

**Remarque :** durant la migration d'assignations pour des périphériques, le logo des périphériques RHEL s'affiche comme le logo SUSE.

**1** Cliquez sur  $\mathbb{F}_2$  pour ouvrir la boîte de dialogue Préférences de migration, modifiez les paramètres de votre choix, puis cliquez sur *OK* pour revenir à la console de migration.

Pour plus d'informations sur les paramètres spécifiques, reportez-vous au [Chapitre 3,](#page-28-0)  [« Préférences de migration », page 29.](#page-28-0)

- **2** Dans le groupe Tâches de migration, cliquez sur *Assignations*. Une liste d'objets s'affiche dans le panneau Zone ZLM source.
- **3** Dans le panneau Zone ZLM source, parcourez les dossiers pour localiser les objets Assignation à migrer.
- **4** Sélectionnez les objets Assignation à ajouter à la file d'attente de migration :
	- Pour mettre tous les objets dans la file d'attente de migration, cliquez sur  $\mathbf{E}$ .
	- Pour ne déplacer qu'un seul objet dans la file d'attente de migration, sélectionnez l'objet en question, puis cliquez sur  $\Box$ .

Les touches Ctrl ou Maj permettent de sélectionner plusieurs objets.

Le panneau File d'attente de migration affiche les objets sélectionnés pour la migration. Lorsque vous déplacez des objets vers la cible, tous les sous-dossiers qu'ils contiennent sont également déplacés vers le dossier cible correspondant.

Le panneau Zone ZCM cible affiche en italique les objets qui doivent encore être migrés. Une fois migrés, les objets sont affichés dans la police ordinaire.

- **5** (Facultatif) Pour supprimer un objet de la file d'attente de migration, sélectionnez-le, puis cliquez sur  $\mathbb{Z}$ .
- **6** Cliquez sur *Migrer maintenant*.

La colonne *Étape* du panneau File d'attente de migration affiche l'état de migration de l'objet.

**7** (Facultatif) Cliquez sur *Annuler* pour arrêter ce processus.

Si la migration d'une assignation est en cours lorsque vous cliquez sur *Annuler*, la migration de cet objet n'est pas annulée. En revanche, la migration des objets suivants est annulée. L'annulation d'une migration en cours peut entraîner une instabilité du serveur cible et laisser en suspens des données et des objets.

#### <span id="page-25-2"></span>**Migration de paramètres**

Seules les variables système peuvent être migrées dans le cadre de la migration des paramètres de la zone de gestion. Les variables système faisant partie du niveau de périphérique sont migrées en même temps que les périphériques.

### <span id="page-25-0"></span>**2.6 Surveillance de l'avancement de la migration**

- [Section 2.6.1, « Onglet Journal de migration », page 26](#page-25-1)
- [Section 2.6.2, « Onglet Historique de migration », page 27](#page-26-0)

### <span id="page-25-1"></span>**2.6.1 Onglet Journal de migration**

L'onglet *Journal de migration* affiche des détails sur tous les événements de migration. Le fichier journal est également accessible à partir du répertoire log, créé au même emplacement que le fichier exécutable de l'utilitaire de migration.

Cliquez sur *Effacer* pour effacer les détails affichés. Cliquez sur *Recharger* pour rafraîchir le journal de migration.

### <span id="page-26-0"></span>**2.6.2 Onglet Historique de migration**

L'onglet *Historique de migration* affiche les détails suivants concernant la migration :

- Le nom du périphérique source et le chemin d'accès complet à l'emplacement à partir duquel l'objet a été migré
- Le nom du périphérique cible et le chemin d'accès complet à l'emplacement vers lequel l'objet a été migré
- La date à laquelle l'objet a été migré
- L'utilisateur qui a migré l'objet
- Le type d'objet
- L'identificateur unique de l'objet

Cliquez sur *Effacer* pour effacer les détails affichés.

## <span id="page-26-1"></span>**2.7 Annulation d'une migration**

Lorsque vous cliquez sur le bouton *Annuler*, le processus de migration s'arrête. Les objets ayant déjà migré au moment où vous cliquez sur le bouton*Annuler* ne sont pas rétablis à leur état initial.

Si un objet est en cours de migration lorsque vous annulez le processus, la migration de cet objet n'est pas annulée. En revanche, la migration des objets suivants est annulée. Le fait d'annuler le processus de migration lorsqu'un objet est en cours de migration peut entraîner une instabilité du serveur cible et laisser en suspens des données.

# <span id="page-28-0"></span><sup>3</sup>**Préférences de migration**

Les préférences de migration vous permettent de d'indiquer vos choix afin de personnaliser le processus de migration.

L'icône  $\blacktriangleright$  de ZENworks Linux Management Migration Utility permet d'ouvrir la boîte de dialogue Préférences de migration, dans laquelle vous pouvez spécifier les paramètres de la migration. Certaines catégories ne sont pas dotées de préférences.

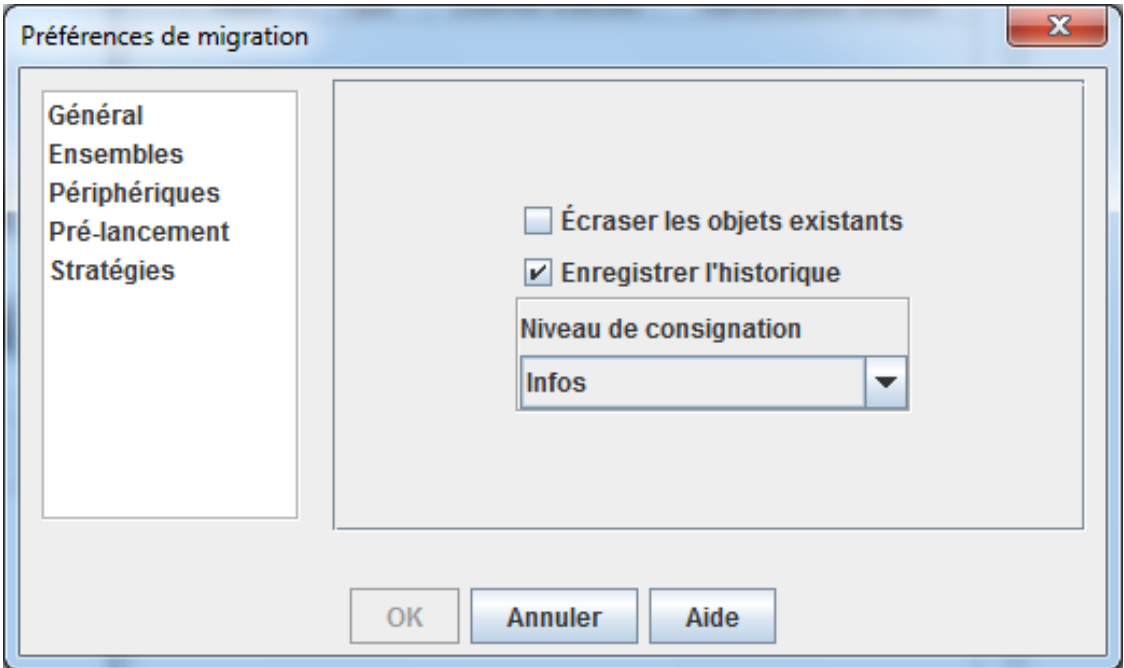

Vous pouvez définir des préférences pour les catégories suivantes :

- [Section 3.1, « Général », page 29](#page-28-1)
- [Section 3.2, « Ensembles », page 30](#page-29-0)
- [Section 3.3, « Périphériques », page 30](#page-29-1)
- [Section 3.4, « Pré-lancement », page 31](#page-30-0)
- [Section 3.5, « Stratégies », page 32](#page-31-0)

## <span id="page-28-1"></span>**3.1 Général**

Vous pouvez définir les préférences générales suivantes :

**Remplacer les objets qui existent déjà :** cochez cette case pour écraser un objet déjà présent dans la zone de destination. Pour les ensembles et les stratégies, cette option n'est applicable que si les GUID sont conservés après la migration.

Pour plus d'informations sur la conservation des GUID d'ensembles et de stratégies, reportez-vous à la [Section 3.2, « Ensembles », page 30](#page-29-0) et à la [Section 3.5, « Stratégies », page 32](#page-31-0).

**Enregistrer l'historique :** cochez cette case pour enregistrer les détails de l'historique de migration d'un objet en vue d'une future utilisation.

**Niveau de consignation :** sélectionnez une option pour définir le niveau des erreurs dont vous souhaitez assurer le suivi. Le niveau que vous indiquez ici détermine quels messages sont disponibles pour les journaux. Par défaut, le niveau de consignation est défini pour suivre les messages informatifs.

## <span id="page-29-0"></span>**3.2 Ensembles**

Vous pouvez définir les préférences suivantes pour les ensembles :

**Conserver le GUID des objets migrés :** cochez cette case pour conserver le GUID de l'ensemble après la migration.

**Afficher les détails de l'objet :** par défaut, cette préférence n'est pas sélectionnée. Cochez cette case pour afficher des informations supplémentaires sur les ensembles dans la colonne *Détails* des panneaux source et cible. L'utilitaire de migration peut mettre un certain temps pour répertorier les ensembles car il doit récupérer les détails de chaque objet.

**Important :** si vous choisissez de cocher cette case, les ensembles de pré-lancement ne s'affichent plus. Pour afficher les ensembles de pré-lancement, vous devez décocher cette case.

**Migrer l'ensemble comme ensemble de dépendance Linux : cochez cette case pour migrer** l'ensemble comme ensemble de dépendance Linux. Les ensembles de dépendance Linux contiennent les paquetages de dépendances et, par conséquent, permettent de résoudre les problèmes de dépendances de paquetages.

**Chemin d'accès à l'espace de stockage de paquetages ZLM monté :** spécifiez le chemin d'accès à l'emplacement sur lequel l'espace de stockage de paquetages ZLM est monté. Il s'agit du chemin d'accès que vous avez indiqué lorsque vous avez effectué les tâches de préinstallation pour Linux (voir l'Étape 3 dans la section [« Conditions préalables à la migration d'ensembles sous Linux »](#page-10-3)  [page 11\)](#page-10-3). Sous Linux, le chemin d'accès par défaut est /mnt/zlm/pkg-repo/. Sous Windows, il s'agit de \\*adresse\_IP\_serveur\_ZLM*\pkg-détails\_espace stockage\_unité assignée.

## <span id="page-29-1"></span>**3.3 Périphériques**

Vous pouvez définir les préférences suivantes pour les périphériques :

**Afficher les détails de l'objet (filtrer par cible) :** par défaut, cette préférence est sélectionnée pour filtrer les périphériques dont les cibles ne sont pas prises en charge par ZENworks 11. ZENworks Linux Management prend en charge certaines cibles qui ne sont pas prises en charge par ZENworks 11, telles que SLES 9 (SUSE Linux Enterprise Server), OES 1 (Open Enterprise Server) et RHEL 3 (Red Hat Enterprise Linux ). Si vous désélectionnez cette préférence, l'outil de migration ne filtre pas les périphériques dont les cibles ne sont pas prises en charge par ZENworks 11, ce qui provoque l'échec de la migration des objets associés.

Laissez cette préférence sélectionnée pour afficher des informations supplémentaires sur les périphériques dans la colonne *Détails* des panneaux source et cible. L'utilitaire de migration peut mettre un certain temps pour répertorier les périphériques car il doit récupérer les détails de chaque objet. Toutefois, si vous êtes certain de ne pas vouloir migrer les périphériques dont les cibles ne sont pas prises en charge, vous pouvez désélectionner cette préférence.

## <span id="page-30-0"></span>**3.4 Pré-lancement**

Vous pouvez définir les préférences suivantes pour le pré-lancement :

**Écraser les fichiers de pré-lancement :** cochez cette case pour écraser un fichier de pré-lancement déjà présent dans la zone de destination.

**Chemin d'accès à l'espace de stockage d'images ZLM monté :** spécifiez l'emplacement sur lequel l'espace de stockage d'images ZENworks Linux Management est monté, pour le périphérique local sur lequel ZENworks Linux Management Migration Utility est installé et en cours d'exécution. Pour plus d'informations sur la procédure de montage de l'espace de stockage d'images sur un périphérique local Linux ou Windows, reportez-vous, respectivement, à l'Étape 2a page 13 ou à l'Étape 2a page 15.

Ce paramètre s'applique uniquement aux ensembles d'images et aux ensembles d'images de multidiffusion ZENworks. Il s'applique également à l'ensemble Configuration DellDTK si des images lui sont associées.

**Chemin d'accès à l'espace de stockage d'images ZCM monté :** spécifiez l'emplacement sur lequel l'espace de stockage ZENworks Configuration Management est monté, pour le périphérique local sur lequel ZENworks Linux Management Migration Utility est installé et en cours d'exécution. Pour plus d'informations sur la procédure de montage de l'espace de stockage d'images sur un périphérique local Linux ou Windows, reportez-vous, respectivement, à l'Étape 2b page 14 ou à l'Étape 2a page 15.

Ce paramètre s'applique uniquement aux ensembles d'images et aux ensembles d'images de multidiffusion ZENworks. Il s'applique également à l'ensemble Configuration DellDTK si des images lui sont associées. Assurez-vous que l'emplacement spécifié dispose d'autorisations d'écriture pour tous les utilisateurs.

**Dossier TFTP ZLM monté :** spécifiez l'emplacement sur lequel le répertoire TFTP ZENworks Linux Management est monté, pour le périphérique local sur lequel ZENworks Linux Management Migration Utility est installé et en cours d'exécution. Pour plus d'informations sur la procédure de montage du répertoire TFTP sur un périphérique local Linux ou Windows, reportez-vous, respectivement, à l'Étape 3a page 14 ou à l'Étape 3a page 16.

Ce paramètre s'applique uniquement aux ensembles AutoYaST, Kickstart et Configuration DellDTK. Assurez-vous que l'emplacement spécifié dispose d'autorisations d'exécution pour tous les utilisateurs.

**Dossier TFTP ZCM monté :** spécifiez l'emplacement sur lequel le répertoire TFTP ZENworks Configuration Management est monté, pour le périphérique local sur lequel ZENworks Linux Management Migration Utility est installé et en cours d'exécution. Pour plus d'informations sur la procédure de montage du répertoire TFTP sur un périphérique local Linux ou Windows, reportezvous, respectivement, à l'Étape 3b page 15 ou à l'Étape 3b page 17.

Ce paramètre s'applique uniquement aux ensembles AutoYaST, Kickstart et Configuration DellDTK. Assurez-vous que l'emplacement spécifié dispose d'autorisations d'écriture et d'exécution pour tous les utilisateurs.

**Racine de l'espace de stockage d'images sur le serveur ZLM :** spécifiez l'emplacement de l'espace de stockage d'images à migrer sur le serveur ZENworks Linux Management (source de la migration). Si l'utilitaire de migration est en cours d'exécution sur un périphérique Linux, indiquez le chemin partagé Samba de l'espace de stockage d'images ZLM. S'il est en cours d'exécution sur un périphérique Windows, spécifiez l'unité montée de cet espace de stockage.

Ce paramètre s'applique uniquement aux ensembles d'images et aux ensembles d'images de multidiffusion ZENworks. Il s'applique également à l'ensemble Configuration DellDTK si des images lui sont associées.

**Espace de stockage du contenu ZCM :** spécifiez l'emplacement de l'espace de stockage du contenu sur le serveur ZENworks Configuration Management (destination de la migration). Si l'utilitaire de migration est en cours d'exécution sur un périphérique Linux, indiquez le chemin partagé Samba de /var/opt/novell/zenworks/content-repo/. Si l'utilitaire est en cours d'exécution sur un périphérique Windows, spécifiez l'unité montée de %ZENWORKS HOME%\zenworks\work\content-repo.

Ce paramètre s'applique uniquement aux ensembles d'images et aux ensembles d'images de multidiffusion ZENworks. Il s'applique également à l'ensemble Configuration DellDTK si des images lui sont associées.

**Ne pas copier les images lors de la migration des ensembles :** cochez cette case si vous ne souhaitez pas copier les images lors de la migration des ensembles. Vous avez la possibilité de copier les images manuellement par la suite. Ce paramètre s'applique uniquement aux ensembles d'images et aux ensembles d'images de multidiffusion ZENworks. Il s'applique également à l'ensemble Configuration DellDTK si des images lui sont associées.

Lorsque vous migrez des ensembles de pré-lancement, les images associées (image de base ou images ajoutées) et les fichiers (de configuration ou de script) sont migrés eux aussi. Si l'ensemble de pré-lancement ZENworks Linux Management que vous souhaitez migrer vers ZENworks Configuration Management contient des images ou des ensembles, l'ensemble ZENworks Configuration Management migré contient une opération séparée pour chaque image ou ensemble.

Par exemple, si l'ensemble d'images ZENworks pour ZENworks Linux Management que vous souhaitez migrer contient une image de base et une image ajoutée, l'ensemble d'images ZENworks pour ZENworks Configuration Management migré contient deux nouvelles opérations pour chaque type d'image (de base et ajoutée).

## <span id="page-31-0"></span>**3.5 Stratégies**

Vous pouvez définir les préférences suivantes pour les stratégies :

**Conserver le GUID des objets migrés :** cochez cette case pour conserver le GUID de l'objet après la migration.

**Afficher les détails de l'ensemble de destination :** cochez cette case pour que le périphérique cible affiche les détails de l'ensemble, tels que sa version et son nom.